#### **Distrito Escolar de Jurupa Resumen de Como Completar la Actualización de Información Anual**

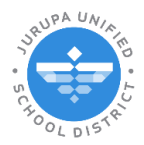

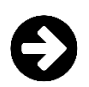

### **COMO COMENZAR: Inicie su sesión en Parent Connection**

Visite el sitio web de JUSD (jurupausd.org) y haga clic en el enlace Parent Connection en la parte superior.

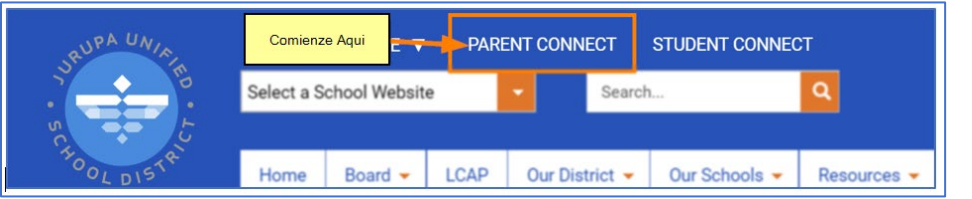

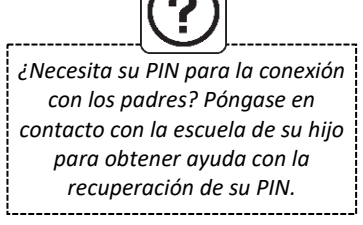

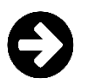

## **Comenzando la Actualización de Información Anual**

Después de iniciar su sesión, haga clic en el enlace para **Actualización de Información Anual**.

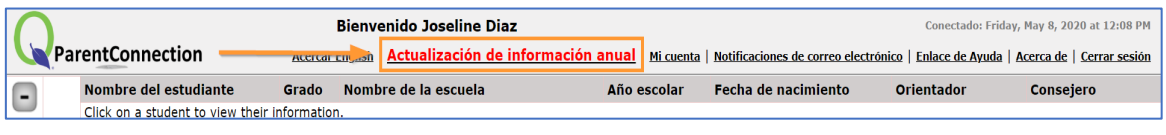

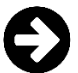

## **Revisar y Actualizar Su Información**

1. Aquí encontrará los pasos necesarios para completar la actualización anual de información. Aparecerá un botón Editar junto a CADA padre/tutor y estudiante en su hogar. Haga clic en Editar para revisar la información del miembro del hogar.

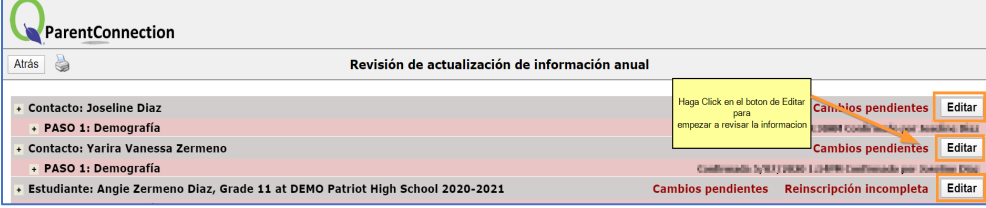

- 1. Para completar cada paso:
	- A. Revise la información o realice los cambios necesarios.
	- B. Marque la casilla de confirmación en la parte inferior de la página para confirmar que ha revisado la información y ha realizado cambios si es necesario.

C. Luego haga clic en el botón ENVIAR en la esquina superior izquierda para continuar al siguiente paso.

*CADA PASO TENDRA QUE SER REVISADO PARA GUARDIAN Y ESTUDIANTE PARA VERFICAR LA INFORMACION O LOS CAMBIOS.*

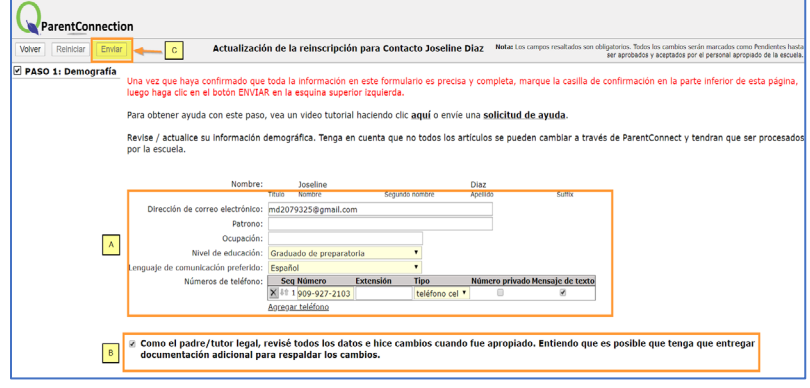

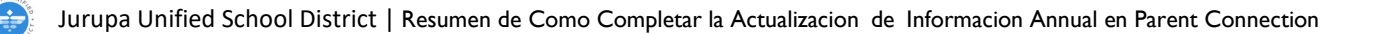

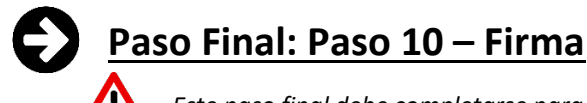

*Este paso final debe completarse para que cada estudiante presente su actualización anual de información al distrito.*

1. Complete el último paso **(Paso 10)** ingresando su nombre y apellido en la casilla de Firma.

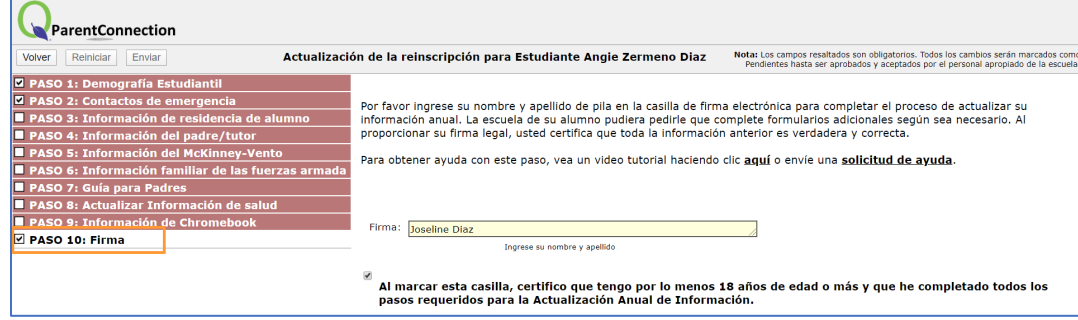

2. Haga Clic en botón **Enviar** para terminar.

*Para verificar que el formulario se haya enviado correctamente, aparecerá una fecha y una marca de tiempo junto a cada paso marcado "Confirmada".*

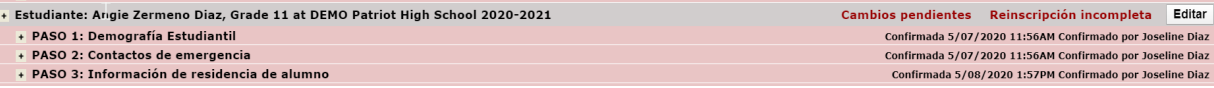

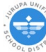

### **Completando la Actualización de Información Anual Pasos Individual**

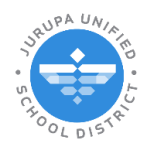

### *(Haga clic en cualquier paso para ver esa sección)*

### **Contactos**

**[Step 1: Demografía](#page-3-0) de Contacto**

### **Estudiante**

**[Step 1: Demografía](#page-4-0) Estudiantil**

**[Step 2: Contactos de Emergencia](#page-5-0)**

**Step 3: Información [de Residencia de Alumno](#page-6-0)**

**[Step 4: Información del Padre/Tutor](#page-6-1)**

**[Step 5: Información del McKinney-Vento](#page-7-0)**

**[Step 6: Información Familiar de las Fuerzas Armadas](#page-7-1)**

**[Step 7: Guía para Padres](#page-8-0)**

**[Step 8: Actualizar Información de Salud](#page-8-1)**

**[Step 9: Información de Chromebook](#page-9-0)**

**[Step 10: Firma](#page-10-0)**

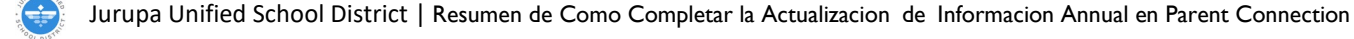

<span id="page-3-0"></span>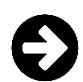

### **INFORMACION DE CONTACTO**

### **Paso 1: Demografía de Contacto**

En este paso, confirme o actualice la información demográfica del contacto.

- 1. Revise la información o realice los cambios necesarios.
	- También puede agregar más números de teléfono haciendo clic en la opción **Agregar teléfono**. Identifique el tipo de número de teléfono y confirme que desea recibir mensajes de texto.
	- Para eliminar un número de teléfono, haga clic en la "X" junto al número de teléfono.
- 2. Marque la casilla de confirmación en la parte inferior de la página para confirmar que ha revisado la información y ha realizado cambios si es necesario.
- 3. Haga clic en botón **Enviar** para terminar.

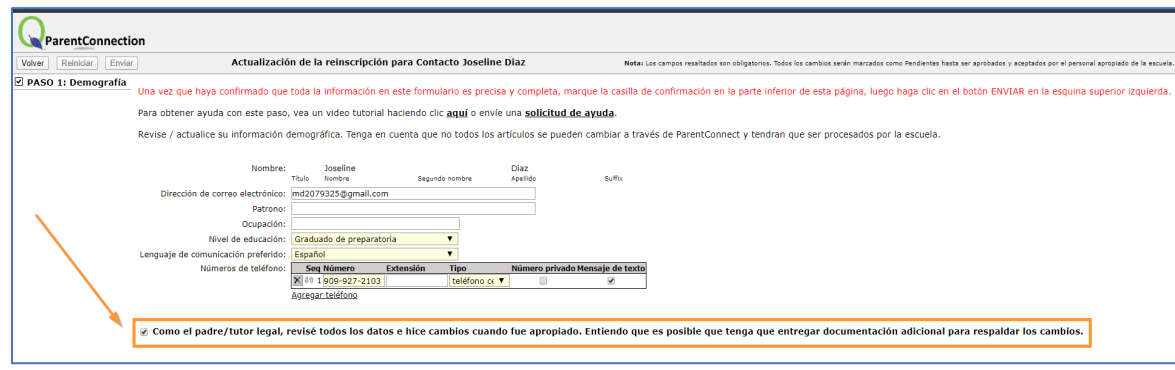

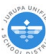

### <span id="page-4-0"></span>**Paso 1: Demografía Estudiantil**

En este paso, confirme o actualice la información demográfica de su hijo. Tenga en cuenta que no todos los artículos se pueden cambiar a través de Parent Connection y que la escuela debe procesarlos.

- 1. Revise la información o realice los cambios necesarios.
	- También puede agregar más números de teléfono haciendo clic en la opción **Agregar teléfono**. Identifique el tipo de número de teléfono y confirme que desea recibir mensajes de texto.
	- Para eliminar un número de teléfono, haga clic en la "X" junto al número de teléfono.
- 2. Marque la casilla de confirmación en la parte inferior de la página para confirmar que ha revisado la información y ha realizado cambios si es necesario.
- 3. Haga clic en botón **Enviar** para terminar.

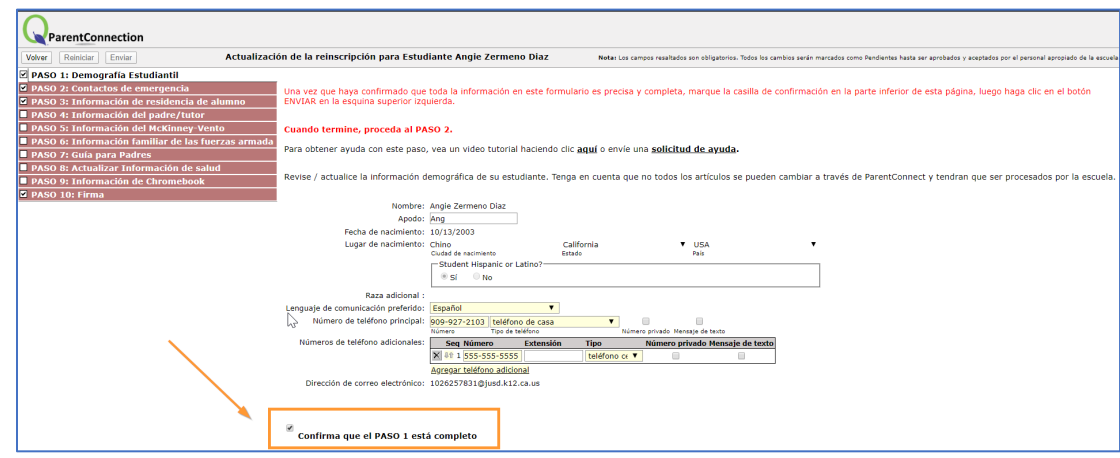

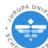

<span id="page-5-0"></span>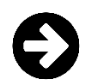

#### **Paso 2: Contactos de Emergencia**

En este paso, confirme o actualice los contactos de emergencia de su hijo. Los contactos de emergencia son aquellas personas que intentaremos contactar en caso de emergencia después de haber intentado contactar a los padres / tutores principales. Por favor no agregue padres/tutores a esta sección*.*

- 1. Revise la información o realice los cambios necesarios.
	- Para agregar otro contacto, haga clic en la opción **Agregar contacto de emergencia**.
	- Para eliminar un contacto, haga clic en la "X" al lado del contacto.
	- Si tiene más de un estudiante en el distrito, puede usar la función "Copiar y reemplazar contactos de emergencia para otros estudiantes disponibles al enviarlos" haciendo clic en la casilla de verificación (ver Ejemplo A).
- 2. Marque la casilla de confirmación en la parte inferior de la página para confirmar que ha revisado la información y ha realizado cambios si es necesario.
- 3. Haga clic en botón **Enviar** para terminar.

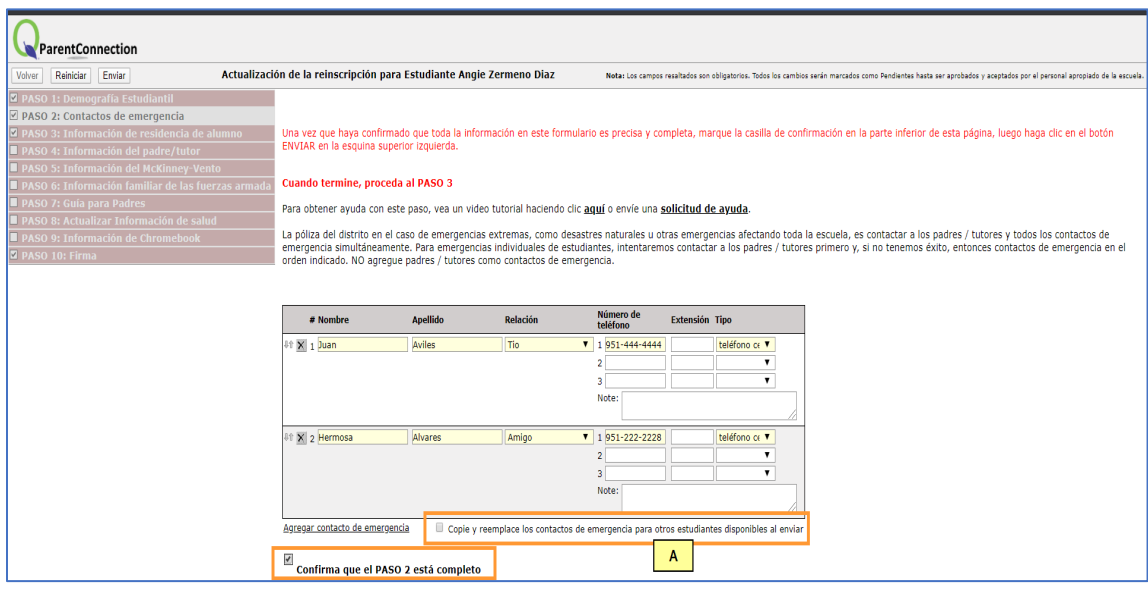

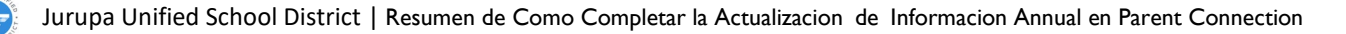

<span id="page-6-0"></span>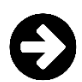

### **Paso 3: Información de Residencia de Alumno**

En este paso confirme o actualice el domicilio particular de su estudiante.

- 1. Revise la información o realice los cambios necesarios.
- 2. Marque la casilla de confirmación en la parte inferior de la página para confirmar que ha revisado la información y ha realizado cambios si es necesario.
- 3. Haga clic en botón **Enviar** para terminar.

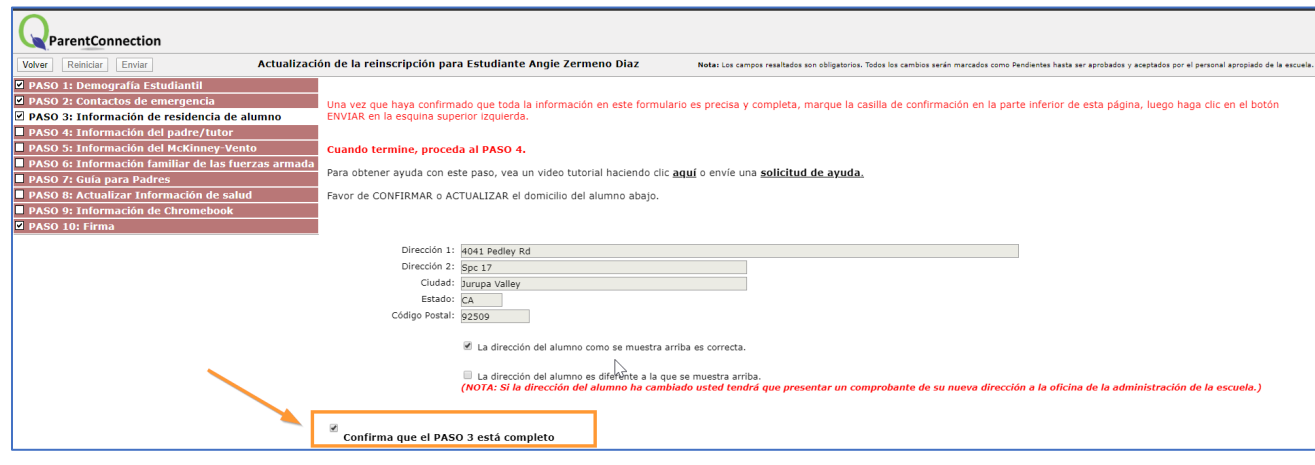

### <span id="page-6-1"></span>**INFORMACION DE ESTUDIANTE**

### **Paso 4: Información del Padre/Tutor**

En este paso indique si hay enlaces legales nuevos o recientemente actualizados.

- 1. Revise la información. Seleccioné **SI** o **NO**.
- 2. Marque la casilla de confirmación en la parte inferior de la página para confirmar que ha revisado la información y ha realizado cambios si es necesario.
- 3. Haga clic en botón **Enviar** para terminar.

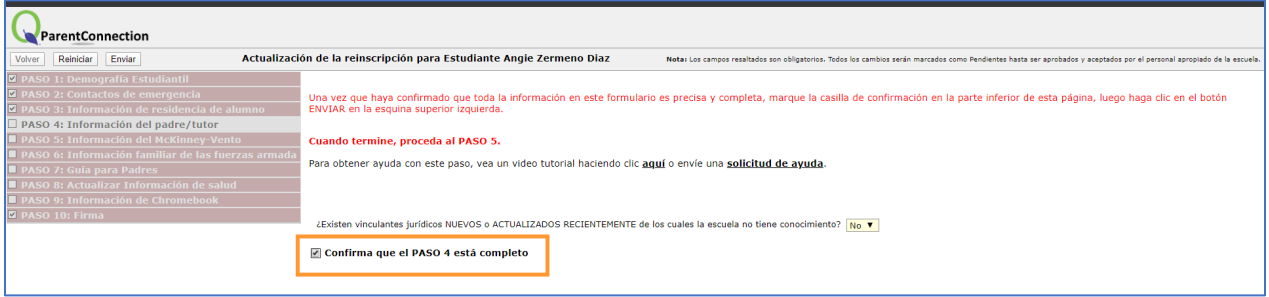

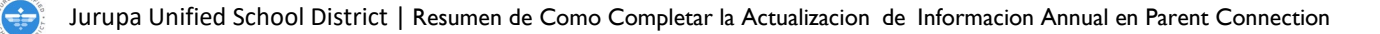

<span id="page-7-0"></span>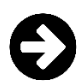

### **Paso 5: Información del McKinney-Vento**

En este paso identifique el arreglo de vivienda actual del estudiante.

- 1. Revise la información. Seleccione el tipo de residencia actual del estudiante y complete los detalles.
- 2. Marque la casilla de confirmación en la parte inferior de la página para confirmar que ha revisado la información y ha realizado cambios si es necesario.
- 3. Haga clic en botón **Enviar** para terminar.

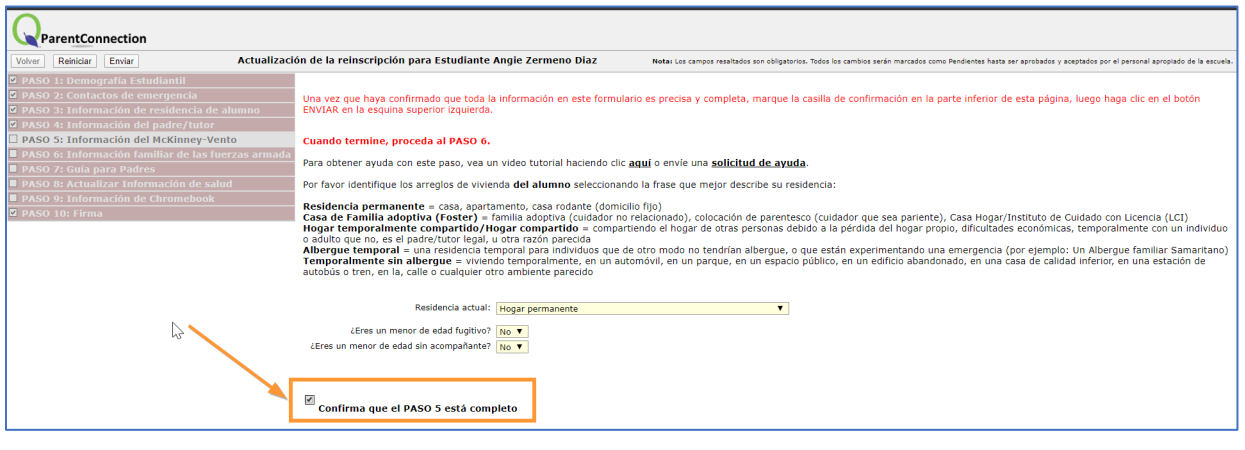

## <span id="page-7-1"></span>**INFORMACION DE ESTUDIANTE**

#### **Paso 6: Información Familiar de las Fuerzas Armadas**

Seleccione el tipo de residencia actual del estudiante y complete los detalles.

- 1. Revise la información. Seleccioné **SI o NO**.
- 2. Marque la casilla de confirmación en la parte inferior de la página para confirmar que ha revisado la información y ha realizado cambios si es necesario.
- 3. Haga clic en botón **Enviar** para terminar.

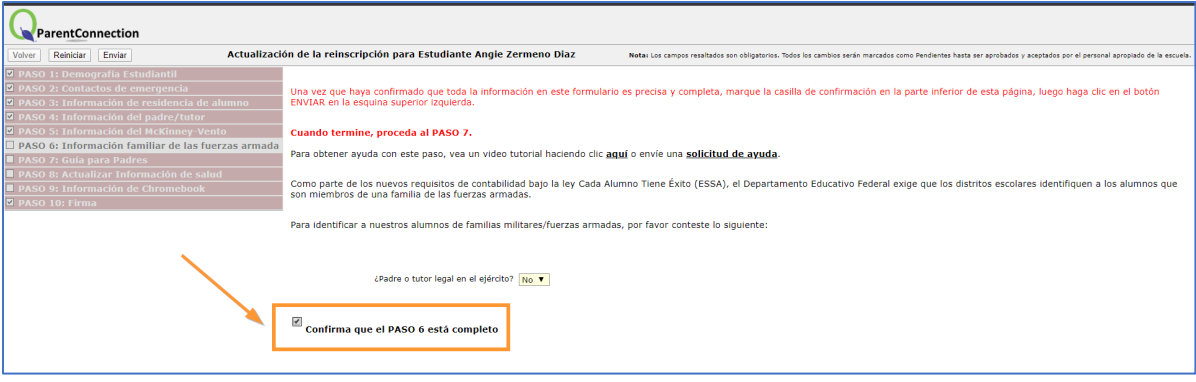

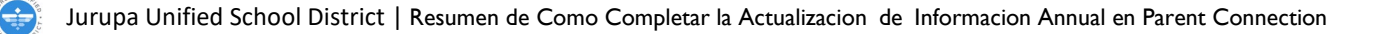

<span id="page-8-0"></span>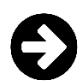

### **Paso 7: Guía para Padres**

En este paso, indique que usted y su estudiante han leído, revisado y entendido las reglas y procedimientos en el Guía para Padres.

- 1. Revise la información. Lea la declaración e ingrese su **nombre y apellido** para reconocer la Guía para padres.
- 2. Marque la casilla de confirmación en la parte inferior de la página para confirmar que ha revisado la información.
- 3. Haga clic en botón **Enviar** para terminar.

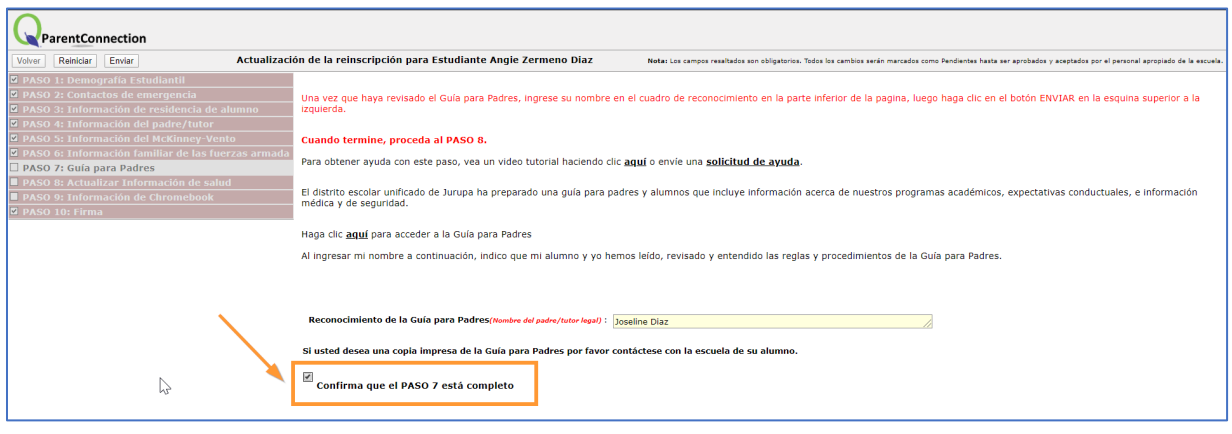

## <span id="page-8-1"></span>**INFORMACION DE ESTUDIANTE**

### **Paso 8: Actualizar Información de Salud**

En este paso, puede proporcionar nueva información médica si es necesario.

- 1. Revise la información.
	- Si no ha habido cambios en la información de salud de su hijo desde el año escolar pasado, haga clic en el cuadro para indicar esto.
	- Para agregar nueva información de salud, desmarca la casilla. Luego use la función **Agregar** para ingresar detalles y notas.
- 2. Marque la casilla de confirmación en la parte inferior de la página para confirmar que ha revisado la información y ha realizado cambios si es necesario.
- 3. Haga clic en botón **Enviar** para terminar.

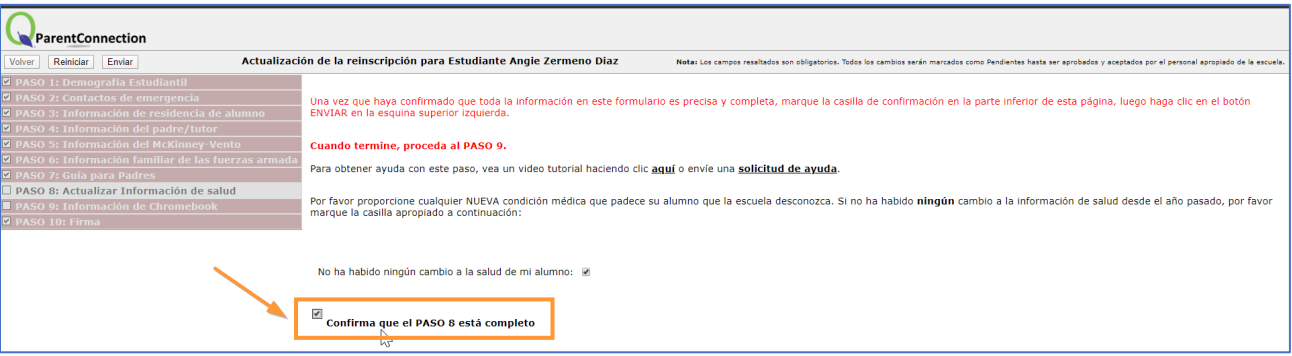

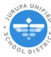

<span id="page-9-0"></span>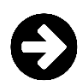

### **Paso 9: Información de Chromebook**

En este paso, elija si comprará un Plan de protección de dispositivos Chromebook. Encontrará enlaces útiles, como dónde comprar un plan de protección, instrucciones sobre cómo hacerlo y más información.

- 1. Revise la información.
- 2. Marque la casilla de confirmación en la parte inferior de la página para confirmar que ha revisado la información.
- 3. Haga clic en botón **Enviar** para terminar.

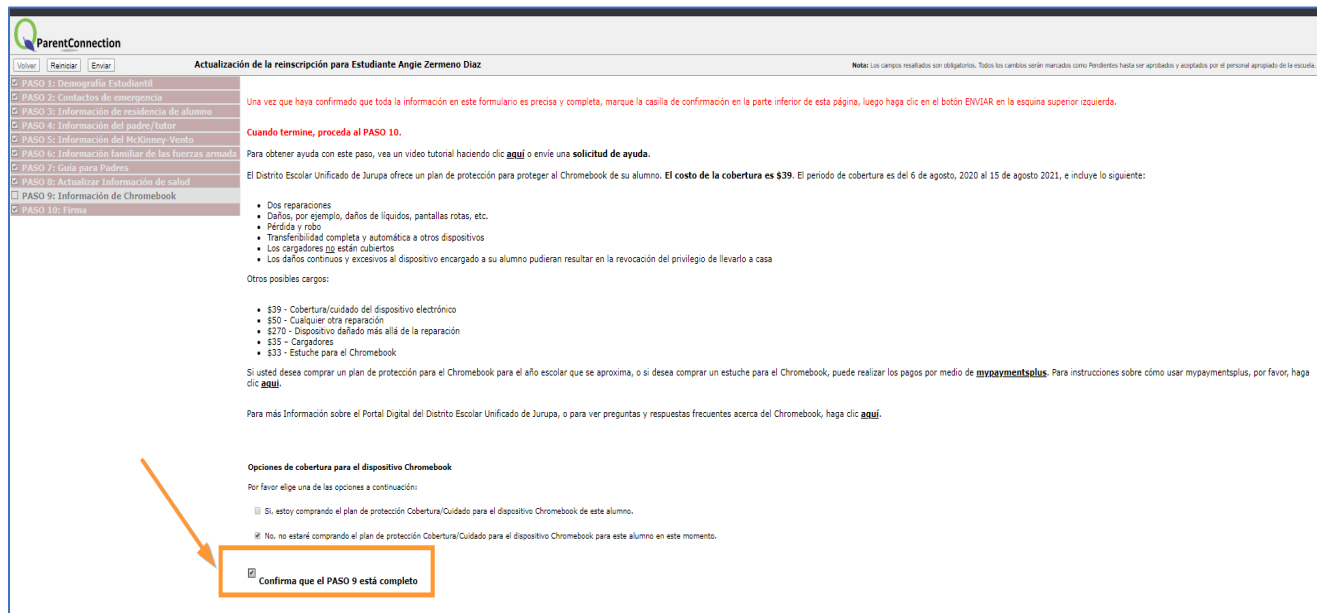

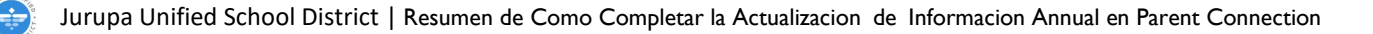

### <span id="page-10-0"></span>**PASO 10: Firma**

Este es el último paso para completar la Actualización de información anual para este estudiante.

- 1. Complete el paso ingresando su nombre y apellido en la casilla de Firma.
- 2. Marque la casilla de confirmación en la parte inferior de la página para confirmar que ha revisado la información.
- 3. Haga clic en botón **Enviar** para terminar.

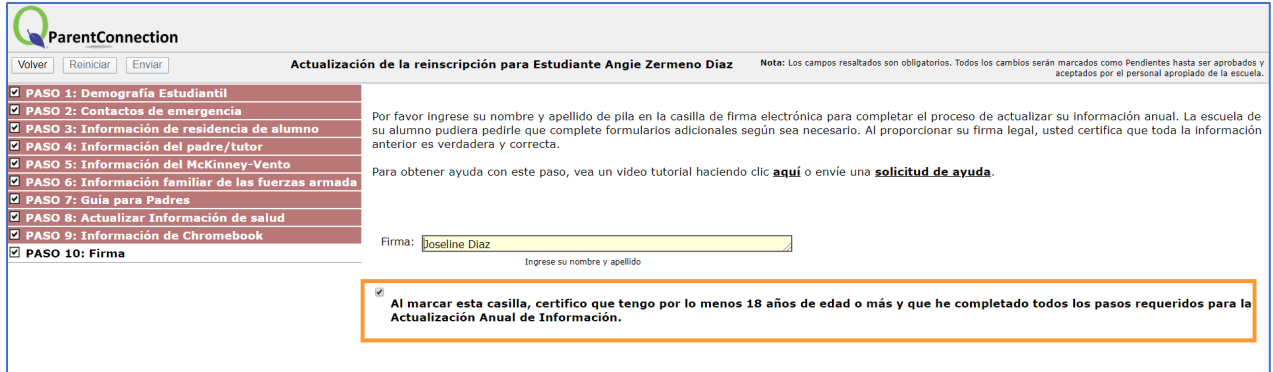

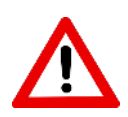

*Este paso final debe completarse para que cada estudiante presente su actualización anual de información al distrito.*

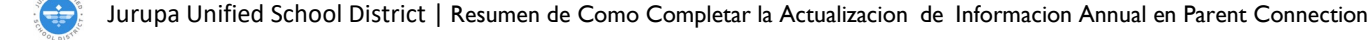